### **Your Profile**

The **'My Profile'** button on the left navigation panel allows you to view the details of your SSO account profile. Your profile consists of your username, name, e-mail address, user type, role, Dealership, enabled status and the date your account was created. You can edit certain attributes of your profile by clicking the **'Edit'** button at the bottom of the page. The **'Edit Profile'** page is displayed and as a regular level user, you can modify your first and last name and your e-mail address. You can also change your password as well as select a security question and provide an answer.

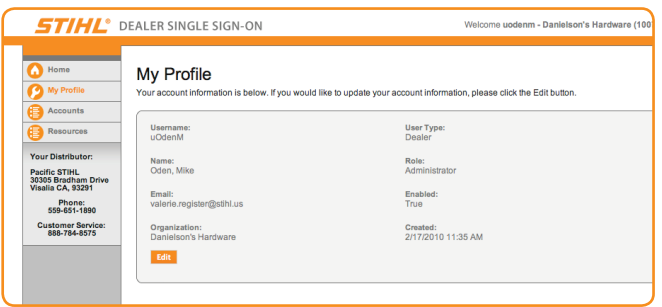

It is important that you select a security question and provide an answer on the profile page because if you do not, you will not be able to reset your password and gain access to the system if you forget your password. If you make any changes to any of the fields on the **'Edit Profile'** page, be sure to click the **'Save'** button or the changes will not be saved.

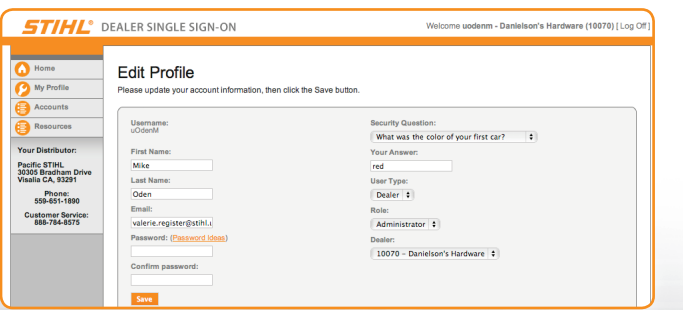

#### **Resources**

The **'Resources'** button takes you to the page where you can find documentation and other valuable information. The SSO User Guides are available on the **'Resource'** page and more will be added as they are available.

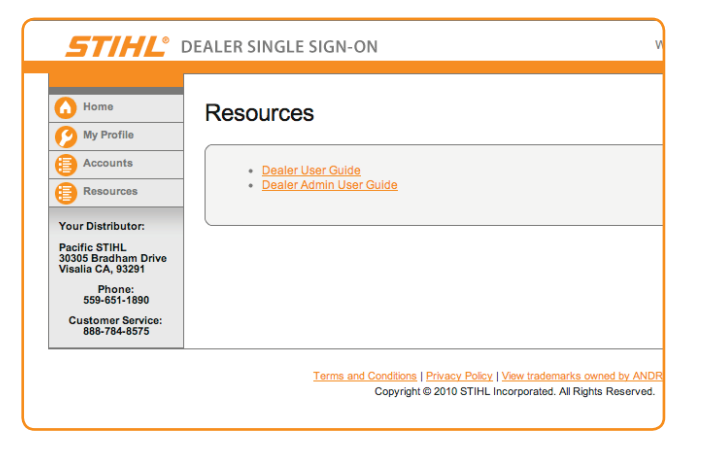

The STIHL Single Sign-On Portal is your one login access point for all STIHL Web properties. Please note your User Name and Password below and store this in a secure location.

**STIHL Single Sign-On Portal Notes**

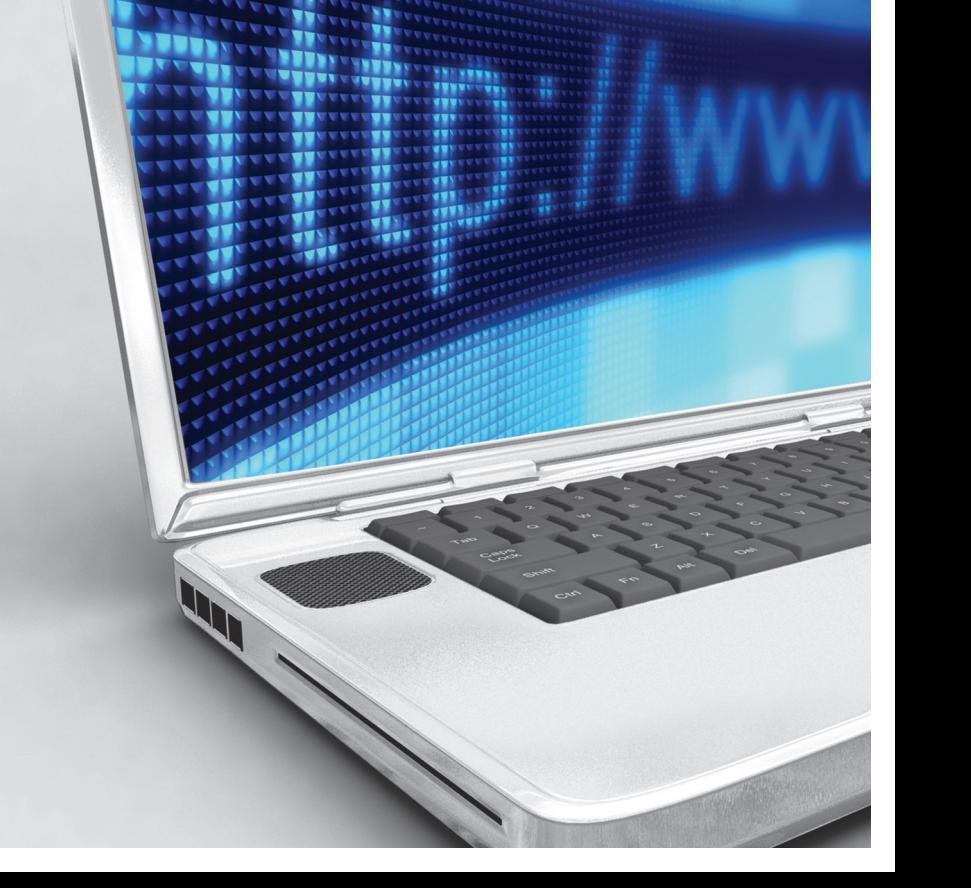

# **STIHL®**

# **Dealer Single Sign-On (SSO) Application Quick Reference Guide**

# **Logging In**

You can access the Dealer Single Sign-On application by going to **http://dealers.STIHLusa.com** in your browser, or by selecting the "DEALER" link at the bottom of STIHLusa.com. Enter your Username and Password to log in.

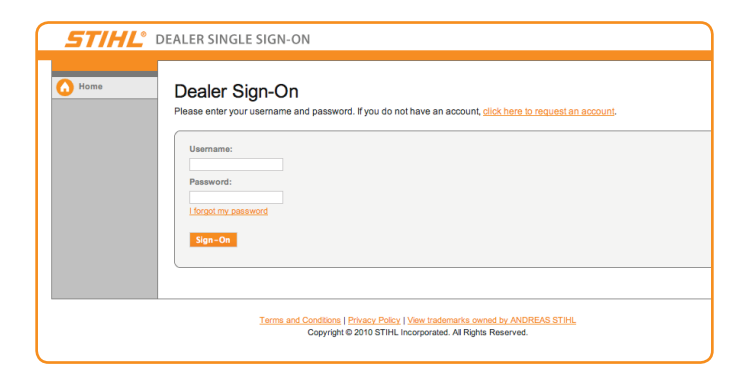

If you do not have a user account for the Dealer SSO application, you can request one using the **'click here to request an account'** link. This will display the SSO portal Account Request Form and allow you to enter your user information and request an account. If you have an account but have forgotten your password, click the **'I forgot my password'** link and the Forgot Password Screen will be displayed.

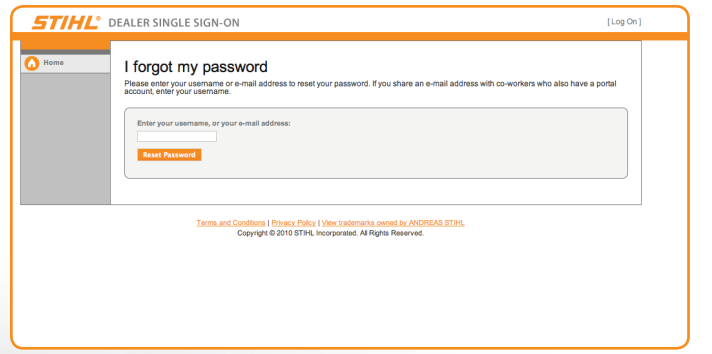

*Note: If you have not chosen a security question and provided an answer on your user profile page, you will not be able to use the 'forgot password' function and will have to contact the SSO Administrator at your Dealership, your distributor or* STIHL *customer service at 888-784-8575.*

## **Linking Your Applications**

The first time you log in and access the home page of the SSO, you will notice buttons for MediaCAT WEB and STIHL Marketing displayed under **'MY LINKED APPLICATIONS'**. These applications are linked for Dealers by default. Each additional application you would like to access through Single Sign-On **must be linked before it will be available**. To do this, simply pick the application you would like to link from **'Other Available Applications'** dropdown and click **'link'** in the paragraph below the box. This will direct you to the selected applications login page.

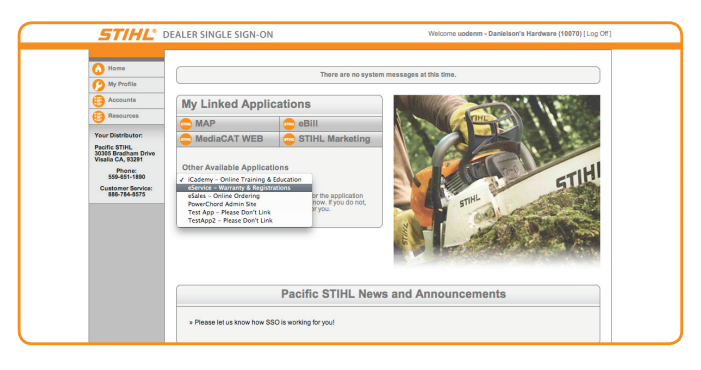

You will be required to provide your existing login credentials for the application as you have done prior when accessing the application outside of SSO.

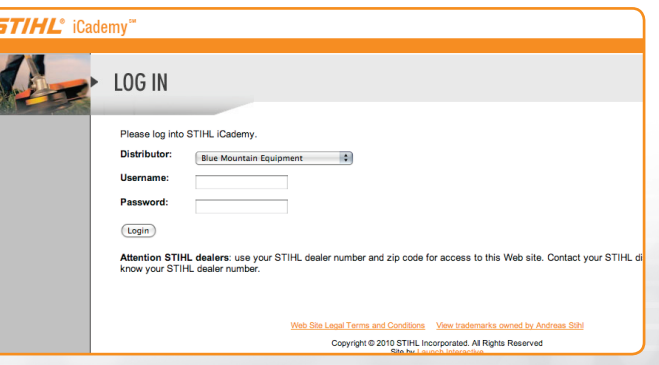

cont. >>

# **Linking Your Applications** (cont.)

After successfully logging into the selected application and returning to the SSO application, you can refresh your browser (*Note: you can do this by using the <F5> key on your keyboard or the refresh button on the toolbar*) and a new button for the application will be available on the page. From this point forward, you will no longer be required to log in to this application when your are in SSO. Clicking the new button for the application in the **'MY LINKED APPLICATIONS'** section will take you directly in and bypass the login screen.

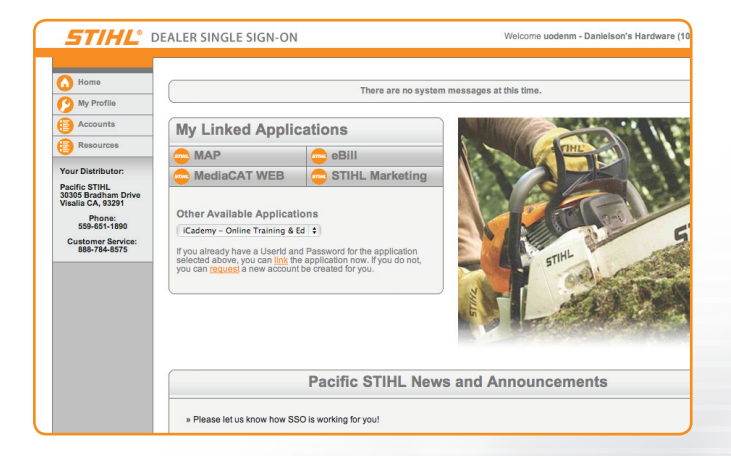

*Note: SSO creates a permanent link to the user account in the application you are linking; this means that you should only link to your unique user account within each application and not link to a shared account. This is particularly important for the eService application. Often times, users at Dealerships share eService accounts. This can cause problems with SSO application linking. Instead of linking to a shared account, contact your Dealer administrator or your B/D and have them create a new, unique account for you in eService. Then link to the new account from the SSO application.*